# mapple

スーパーマップレデジタル

**スーパーマップル・デジタル**

## **『MAPPLEルートナビゲーター』とデータ連携する方法**

(マニュアル上の記載は『ルートナビゲータ―』)

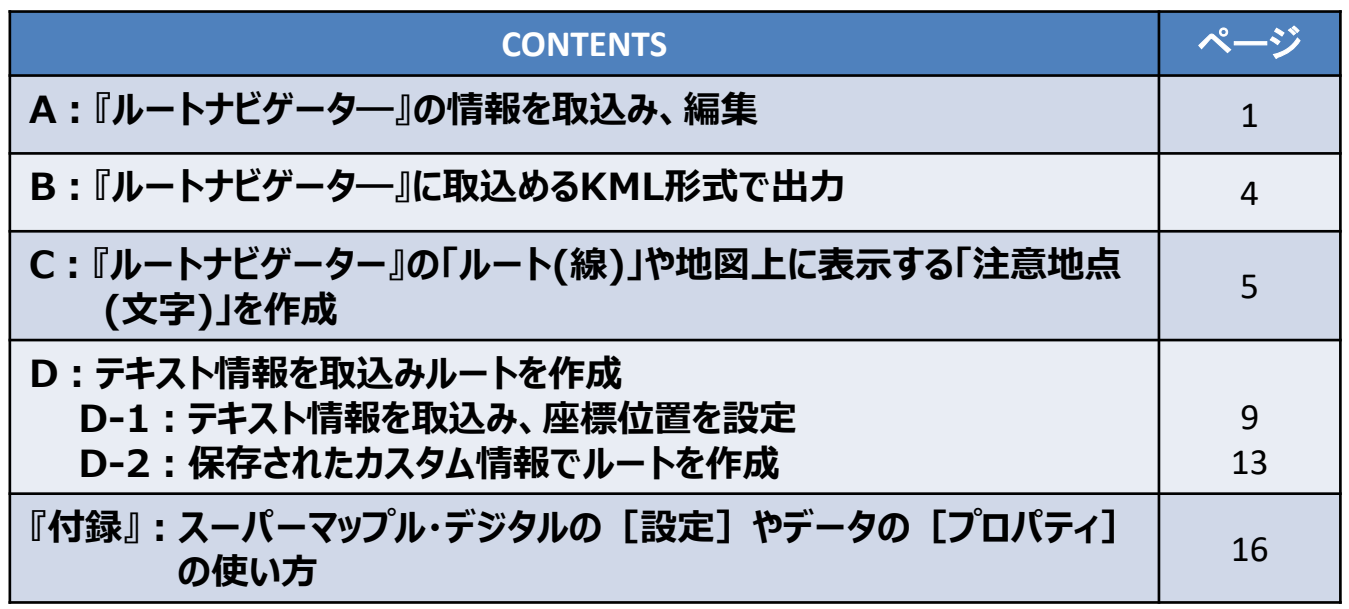

#### **【ご注意】**

・このマニュアルの内容、画像は「スーパーマップル・デジタル24」をベースに記載しております。 旧バージョンでは、「KML」ファイルの対応や連携で、本稿の記載どおりにならない可能性があります。 また、道路情報の更新等もありますので、最新のスーパーマップル・デジタルのご利用をお勧めします。

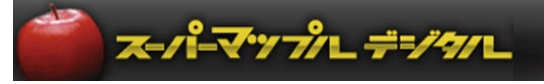

## **A:『ルートナビゲータ―』の情報を取込み、編集します。**

① 『ルートナビゲータ―』から出力された[KMLファイル]を取込みます。 · [取込] の [KML] を選択し、[ウイザード] が表示されたら [次へ]

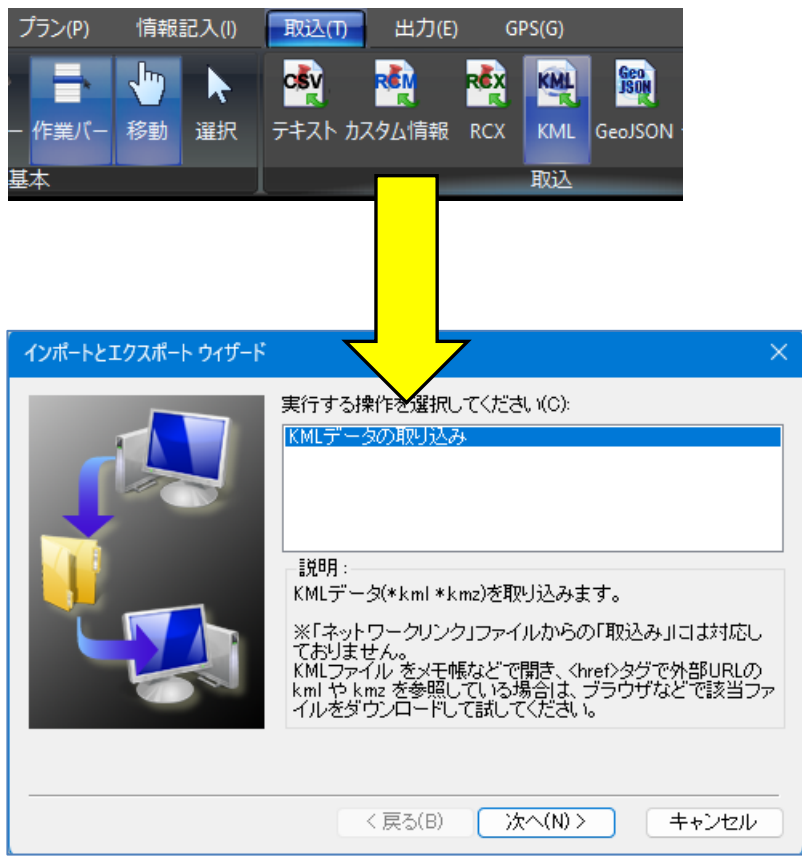

② 『ルートナビゲータ―』から[出力]された[フォルダー]をダブルクリックし、編集するファイルを選択し、[開く] の[OK]をクリックします。

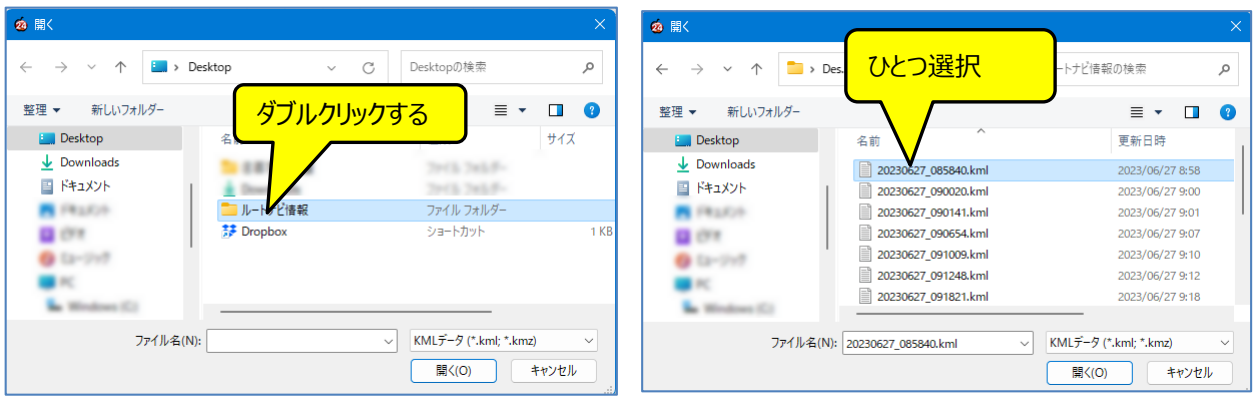

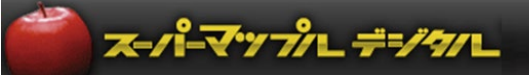

③ 『スーパーマップル・デジタル』に取込まれます。

・名称欄に取込まれた [ファイル名] が表示され、ダブルクリックで地図が移動し、「ルート線」が表示されます。

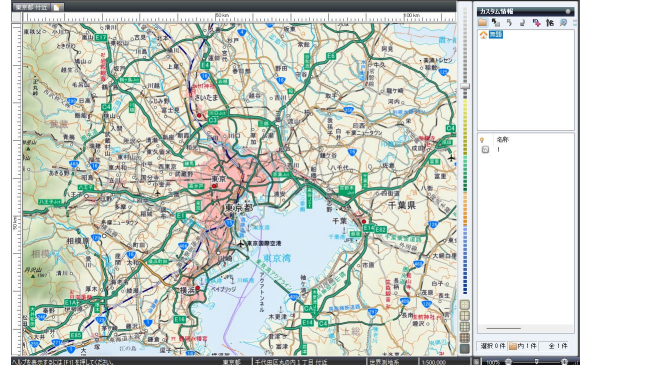

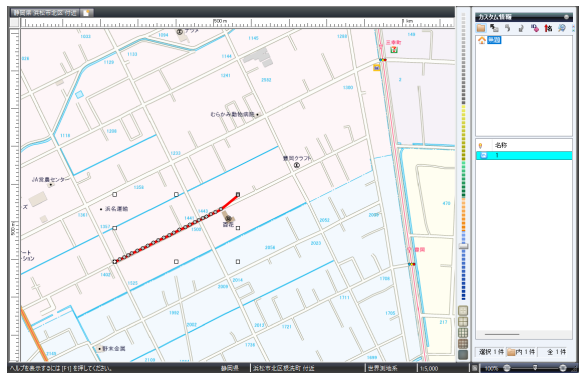

### 【ポイント】

複数のデータを取込む場合は、②の操作を繰り返します。

④ 若干乱れた「ルート線」を修正します。

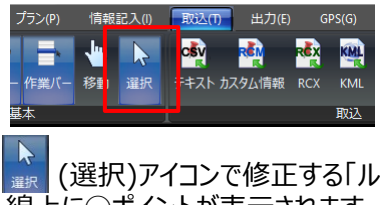

(選択)アイコンで修正する「ルート線」を選ぶか [名称] 欄の「ファイル名」をクリックしてください。 線上に◯ポイントが表示されます。この◯印を移動して線を修正します。

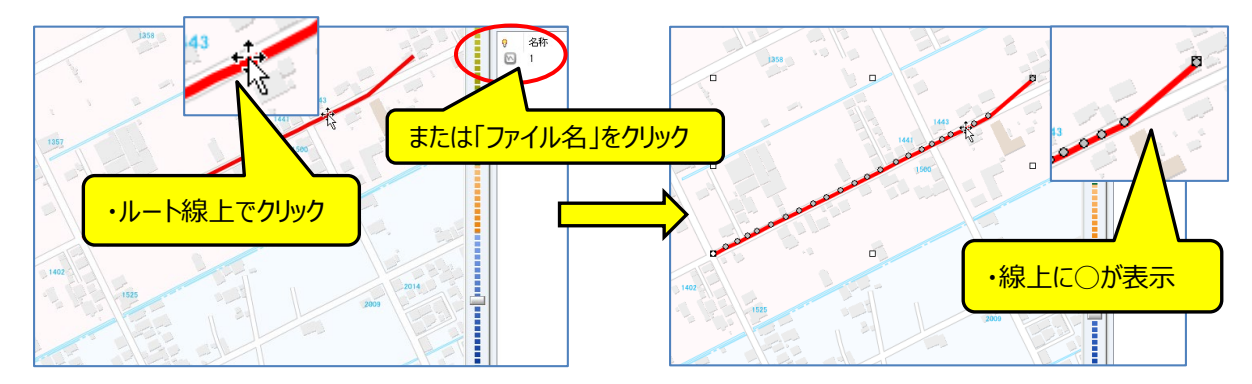

5 修正したいポイントをクリックするとマウスが 中に変わり、 中の状態のままで移動させると、ポイントが 修正できます。

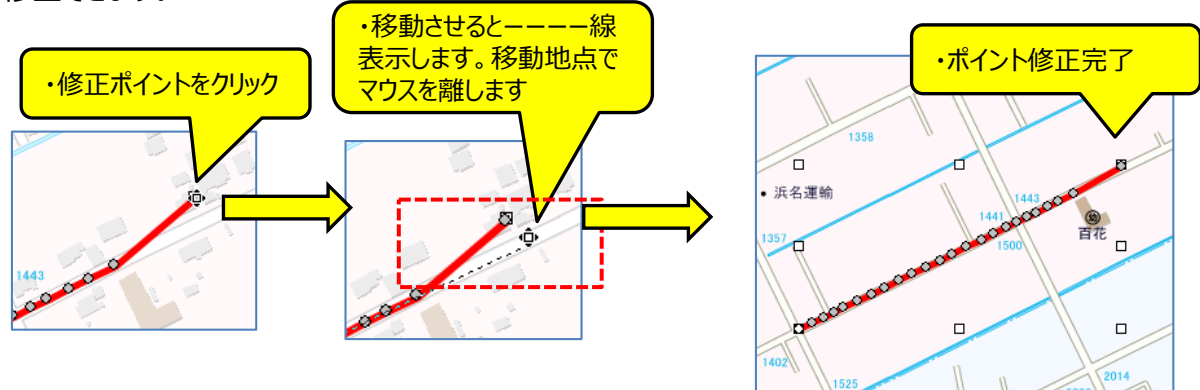

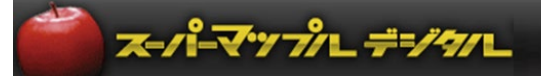

- ⑥ 運送時などで、道の間違いを編集で正しい道順に修正します。
	- ・修正したいルート線を <mark>よ</mark> (選択)アイコンでクリックし、「Ctrl」を押しながら、削除するポイントにマウスカーソルを置くと カーソルが キーに変わりクリックで削除します。

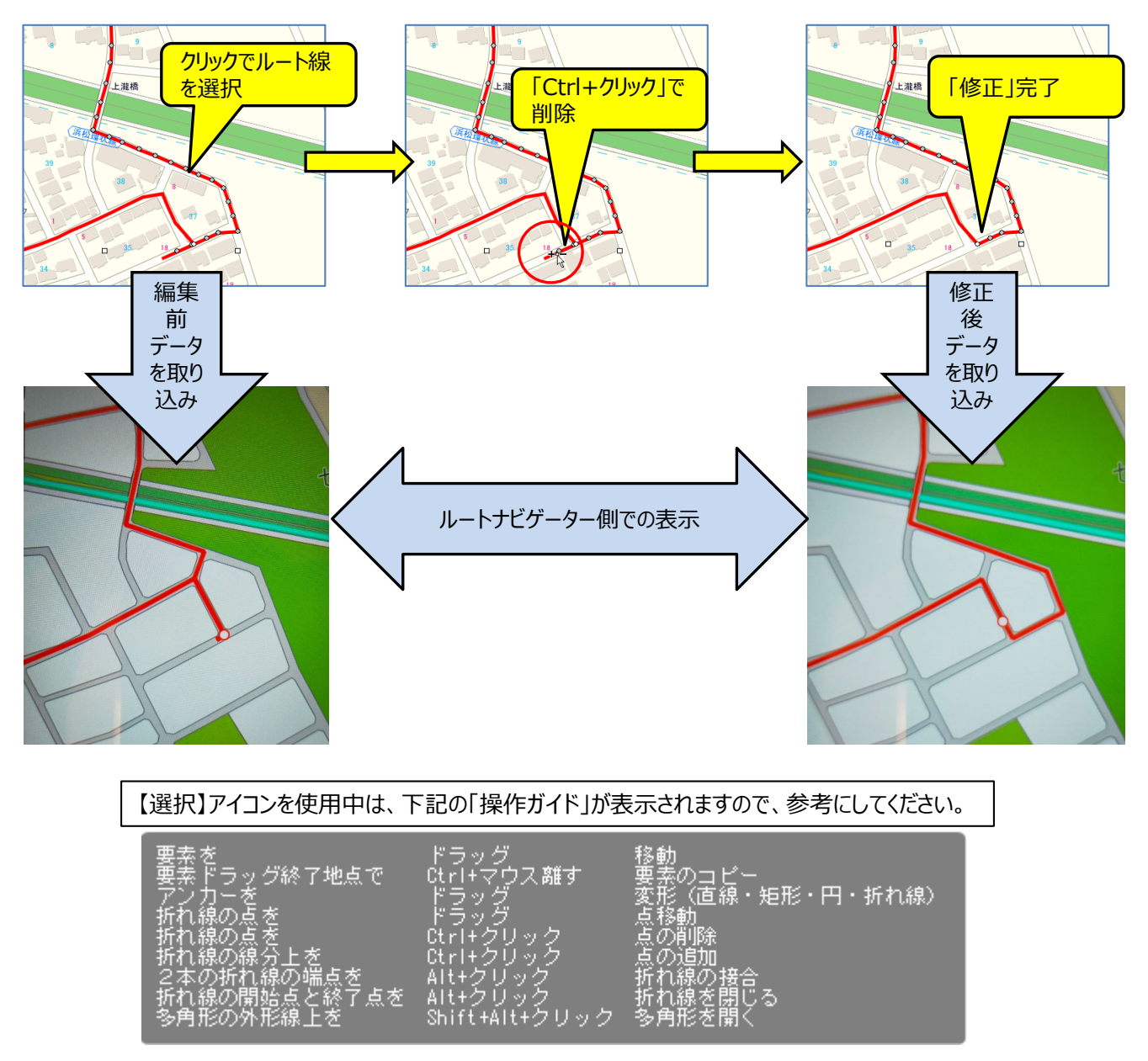

・『ルートナビゲーター』上で期待したルート探索結果が表示されるように、点の移動、追加、削除を行ってください。

⑦ 修正されたルート線は **「B:『ルートナビゲータ―』に取込めるKML形式で出力します。」**を参考に[出力]します。 ※データ保全の為、情報をカスタム情報ファイル(.rcm)で保存します。

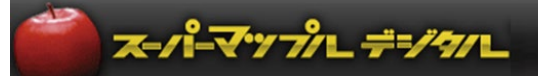

## **B:『ルートナビゲータ―』に取込めるKML形式で出力します。**

- ① [作業バー]の [カスタム情報] 欄の [名称] 欄から、出力する「ルート線」や「文字情報」を選択します。 ※ルート線は複数の選択はできません。
	- ・ ルート線は一つずつ選択し出力します。また、文字情報はルート線に付帯する情報を同時選択できます。

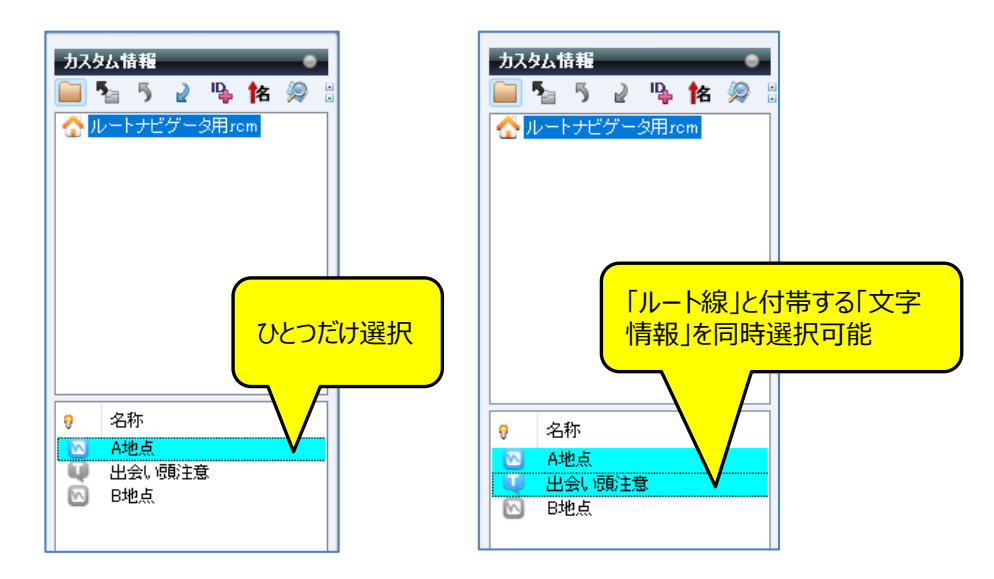

2 [出力] の [KML] を選択します。

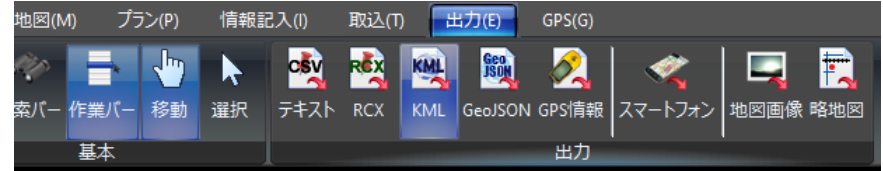

③ [出力]の[KML]を選択し、任意のファイル名を入力します。 ポイント: [保存]の後、出力の対象選択が表示されますので [選択のみ]選択します。

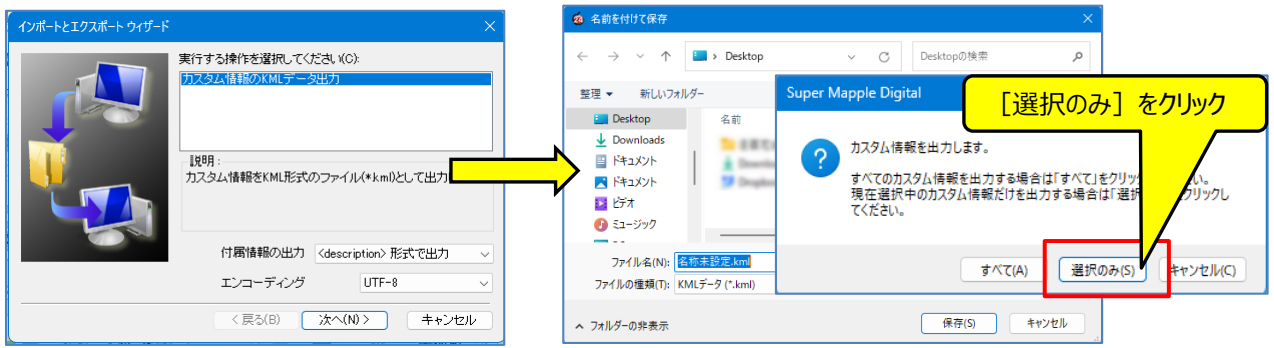

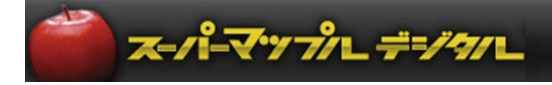

- **C:『ルートナビゲーター』の「ルート(線)」や地図に表示する「注意地点(文字)」を作成する ※スーパーマップル・デジタルで作成されるルートはあくまで参考ルートです。 確定はルートナビゲーターで確認し実走の上、確定します。**
	- ① [情報記入]の[折れ線・多角形]で『ルートナビゲーター』用の「ルート」作成を行います。

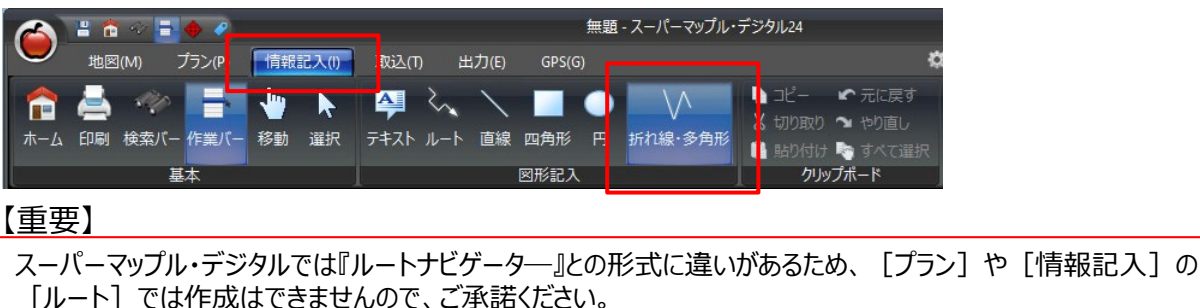

② スタート地点から目的地まで[折れ線・多角形]で道路上で、走行経路に沿って線を引きます。

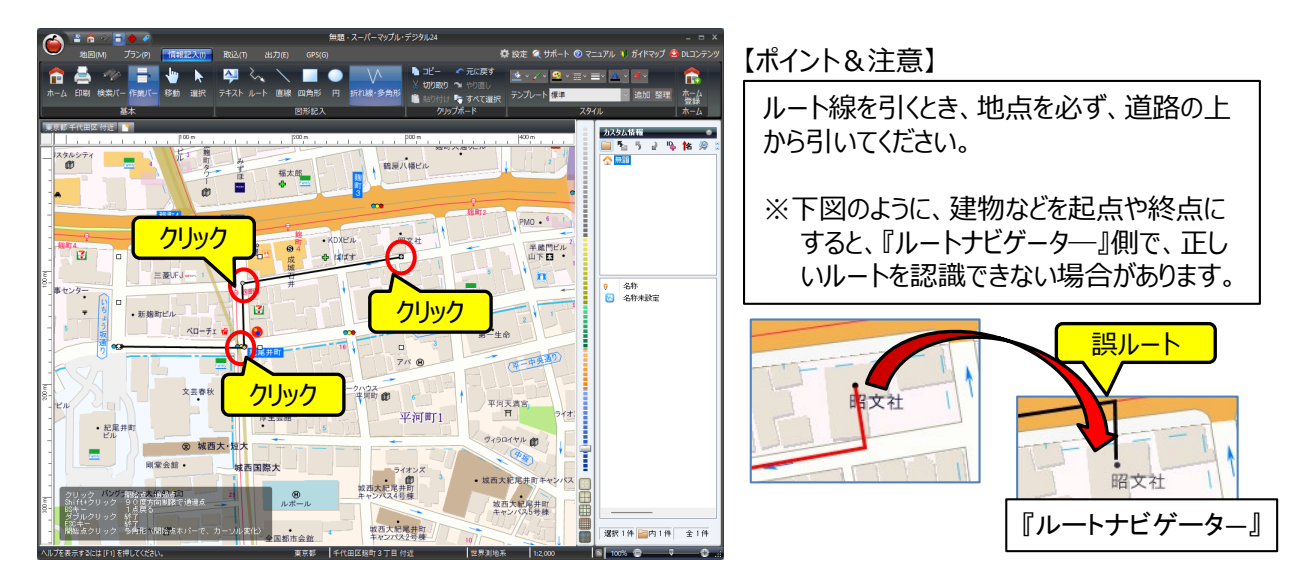

③ 「キーボードの矢印キー」か、地図画面の端にマウスを持っていくと、画面がスクロールし、地図が移動します。 到着地点で「ダブルクリック」すると、「ルート」が完了します。

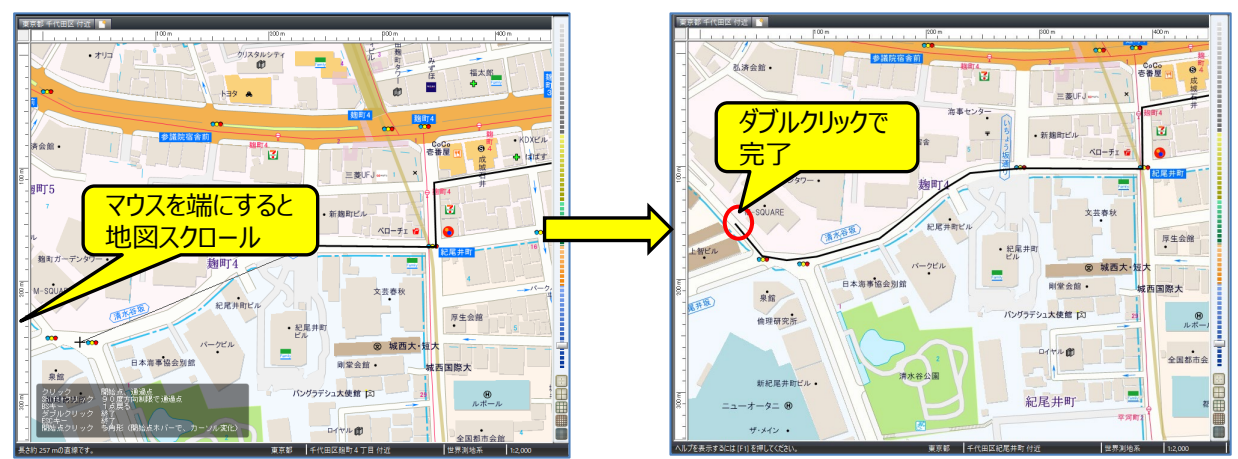

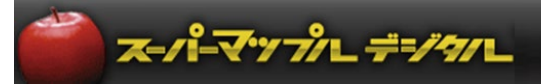

④ 画面右側の【カスタム情報】欄の[名称]欄の「名称未設定」を、ルート線に「名称」の設定をします。 「名称未設定」を右クリックし、[プロパティ」を選択して、名称を入力して[OK]で名称が設定されます。

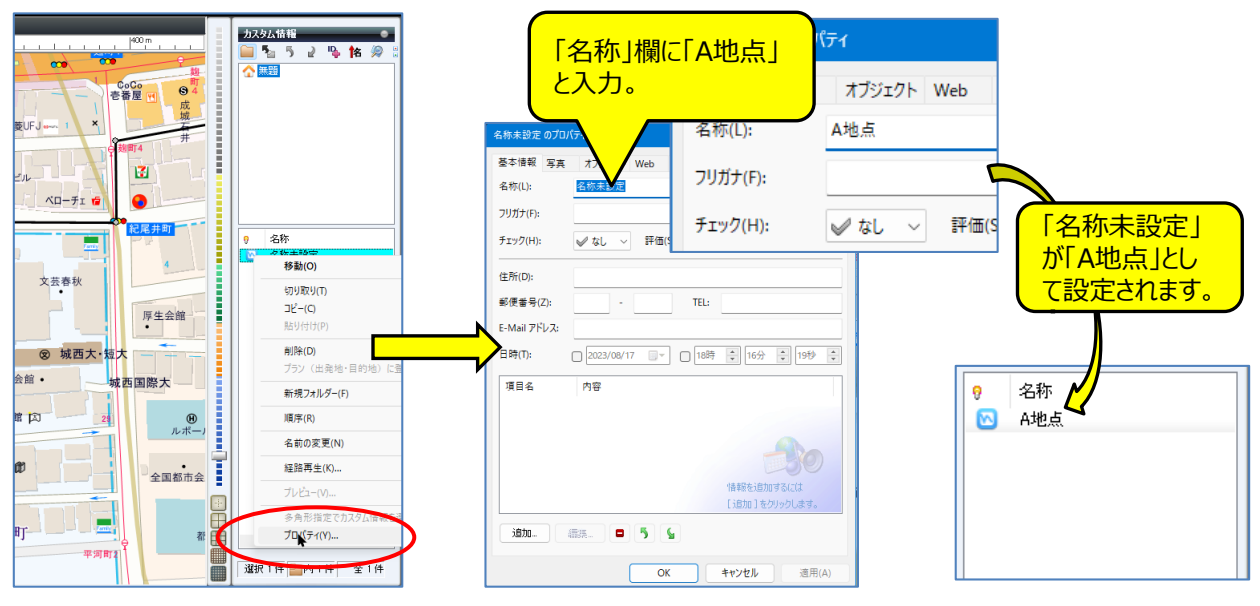

【ご注意】

ルート線は閉じないでください。「線」ではなく「面」の扱いになり、『ルートナビゲーター』で認識できなくなります。 ※下記の図参照

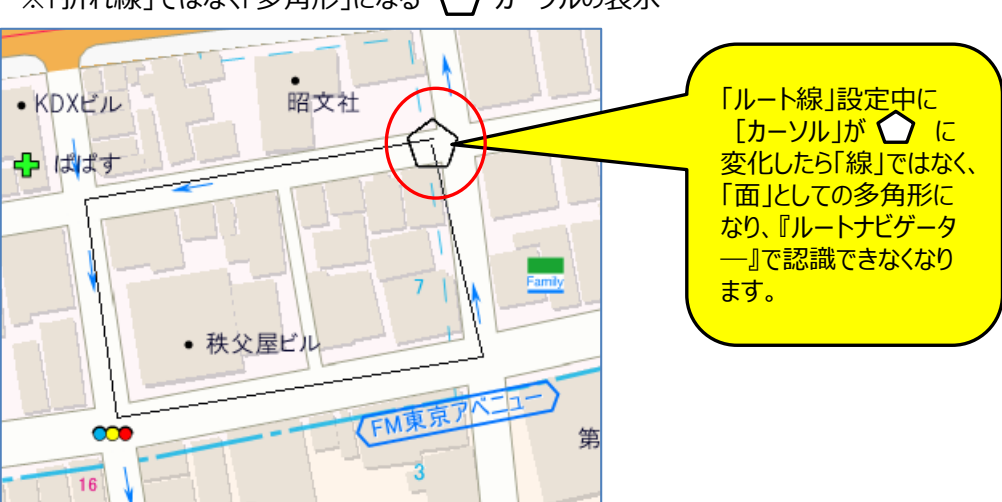

※「折れ線」ではなく「多角形」になる √ ) カーソルの表示

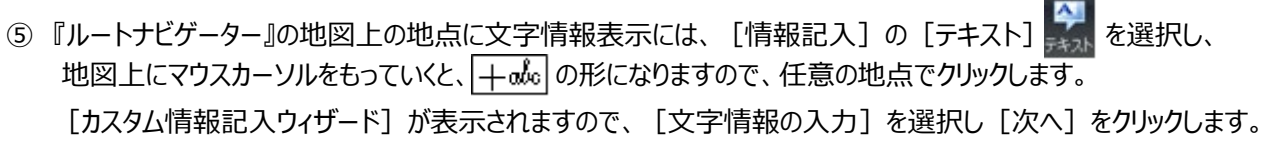

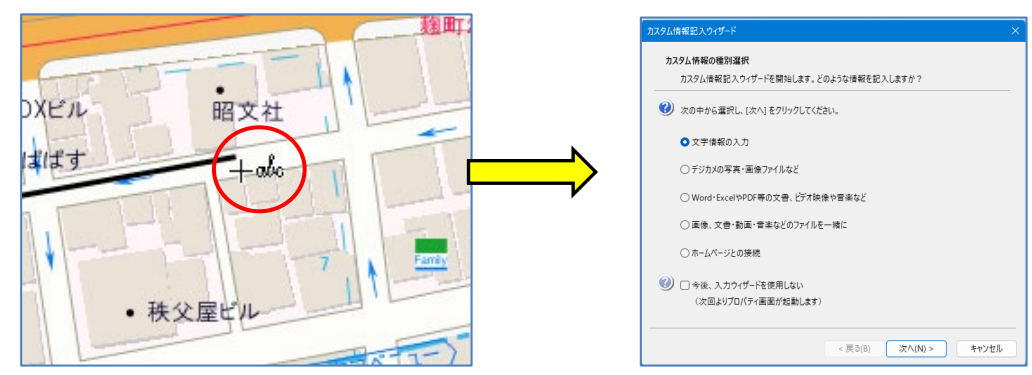

⑥ カスタム情報に設定する名称を入力しましたら、他の項目は『ルートナビゲーター』では使用しませんので、連続して [次へ]をクリックし[完了]します。 (例:「出会い頭注意」の文字)

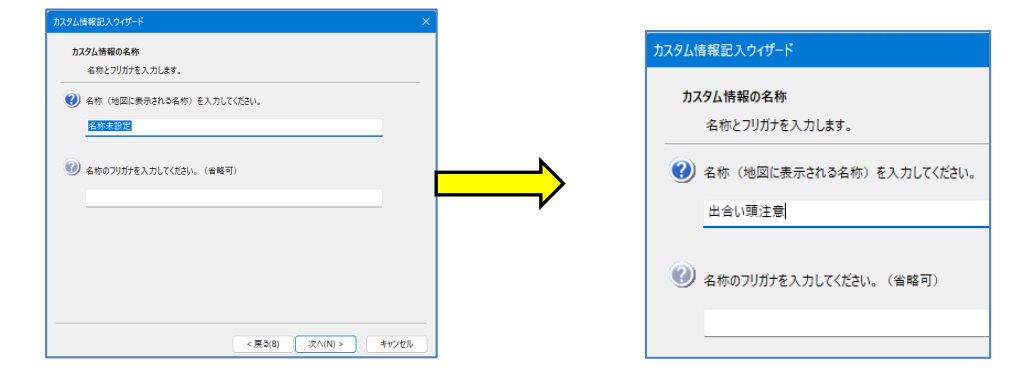

⑦ ルート線の[名称]は「A地点」、地図上に表示する文字情報は「出会い頭注意」が作成されます。

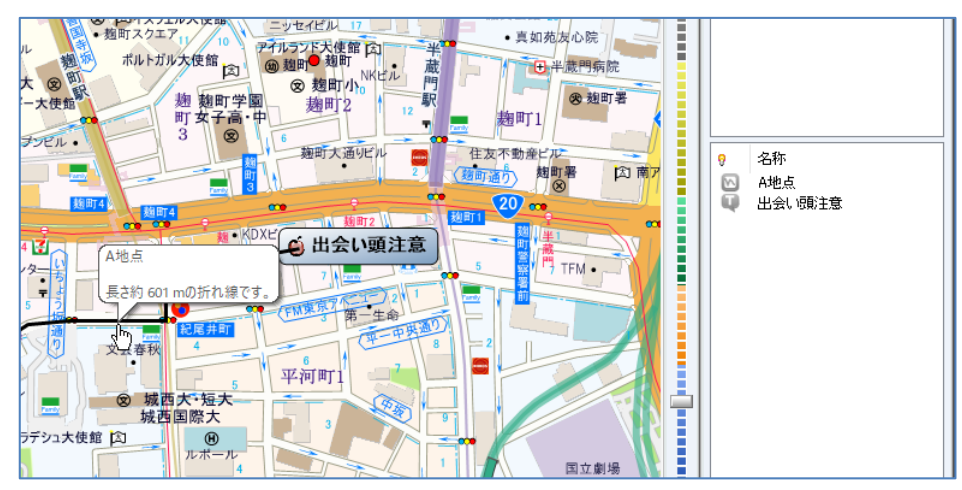

マツブル デジタル

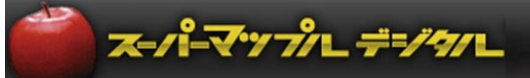

⑧ 続いて、次の地点のルートを作成します。 A地点からB地点へ②で行った操作を繰り返します。(例:B地点まで判りやすいよう赤線表示)

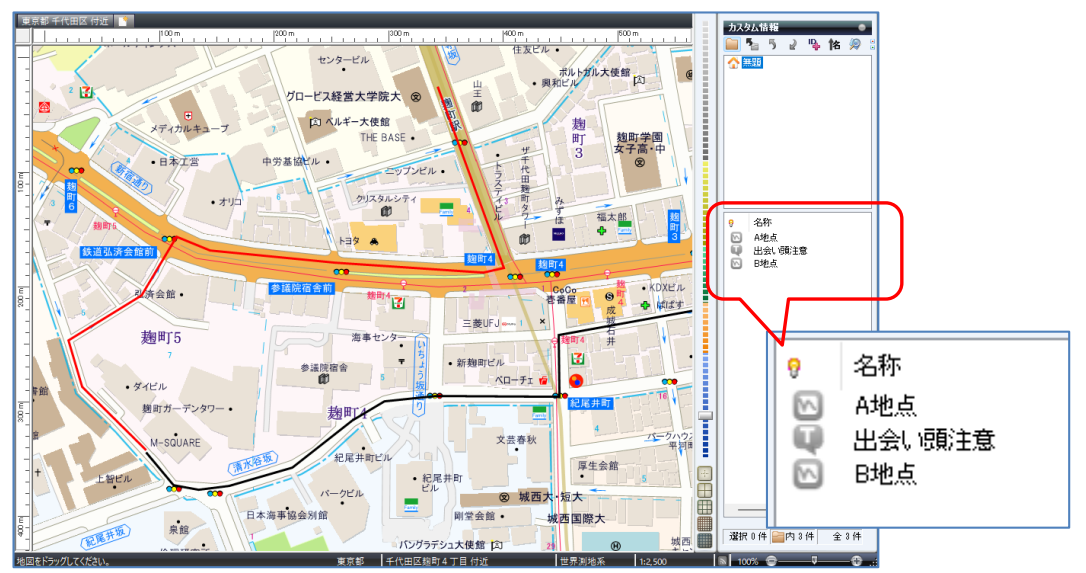

## 【ポイント】

ルート線は地点間を一つのルートとして作成します。 複数の地点を移動する場合は複数のルートを作成します。 10の地点を移動する場合は、10のルート線が必要になります。

⑨ ルート線、文字情報の作成が完了しましたら、データをカスタム情報ファイルとして保存することをお勧めします。 画面左上の [リンゴ] アイコン⇒ [名前を付けて保存]⇒例:「ルートナビゲータ―用」⇒ [保存]

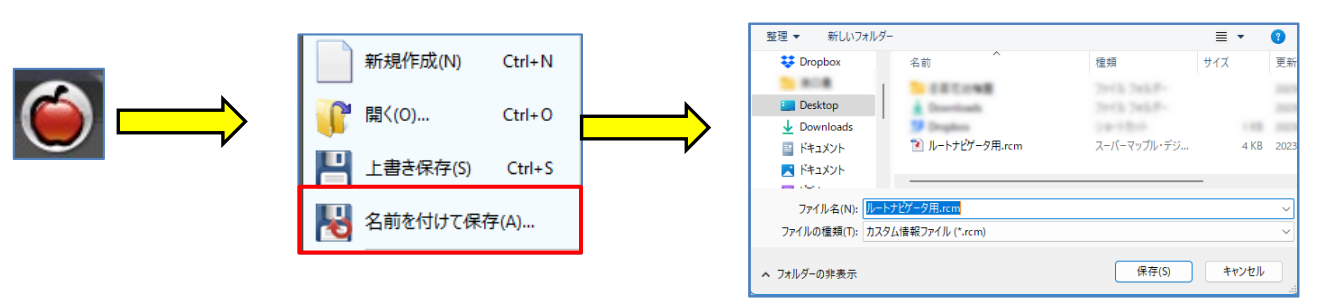

#### 【ご注意】

『スーパーマップル・デジタル』で作成されたルート線は、交通規制などが反映されていない箇所があるため、参考ルート です。 必ず『ルートナビゲータ―』に取込んでルートを確認して下さい。

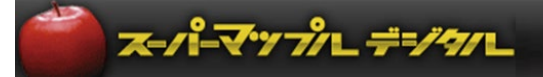

## **D:テキスト情報を取込みルートを作成する**

**D-1:テキスト情報を取込み、座標位置を設定します**

**「マイクロソフト エクセル」の「XLSX形式」**などで管理している、顧客先/運送先などのデータを スーパーマップル・デジタルに、カスタム情報として取り込むことができます。

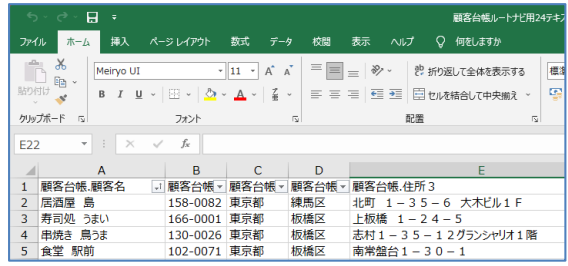

**【 参考】**一度に取り込めるデータは、データ内容(量)とご利用のPC性能によりますが、約1万件程度可能です。

① スーパーマップル・デジタルを起動し、[取込]タブの[テキスト]をクリックします。

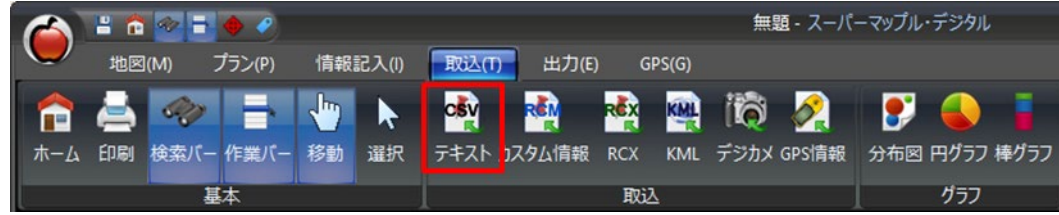

② 「テキスト情報への取り込み」を選択し、[参照]をクリックして「取込む」ファイルを選択し、[開く]をクリックします。

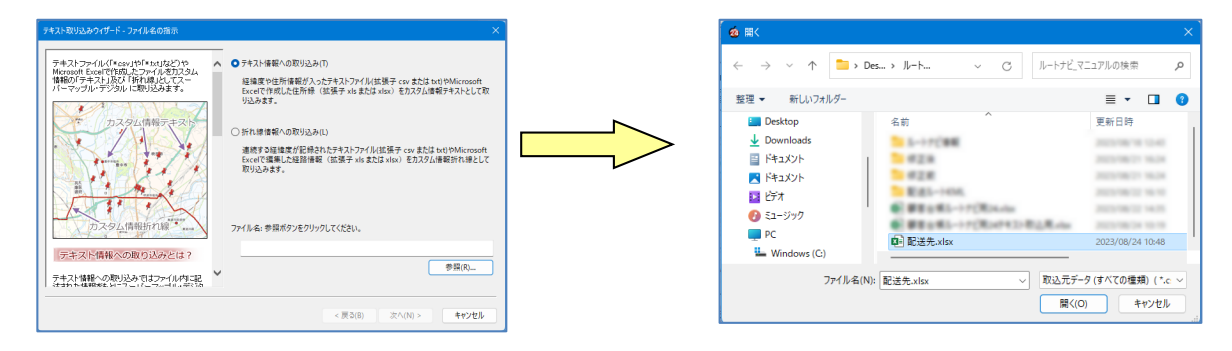

- ③ 「ファイル名」を確認後、「次へ」をクリック。 [ステップ1]で、【データのプレビュー]を確認し [開始行] [開始列]で項目名が先頭行になるよう設定します。
	- ★[先頭行をフィールド名として扱う]の意味は
	- ・先頭行をフィールド名(項目名)として取り込みます。
	- ・先頭にフィールド名が無い場合は、自動的にフィールド番号が付与されます。

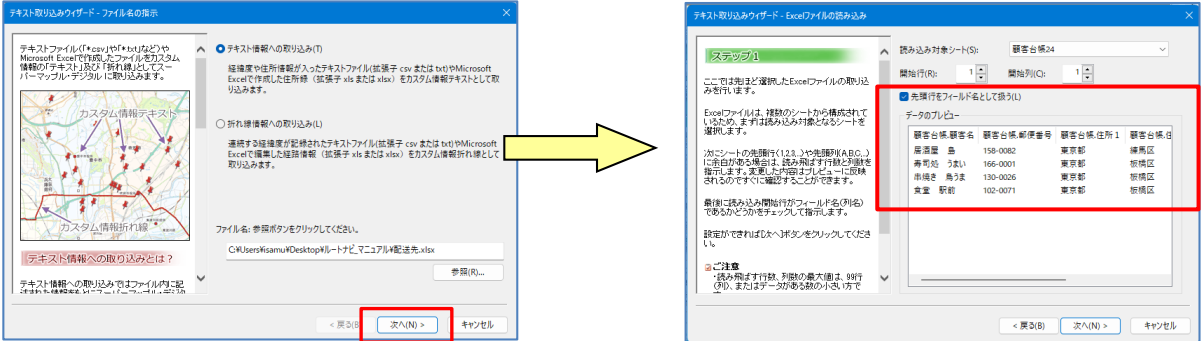

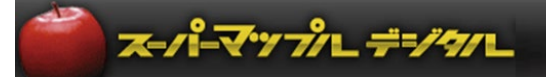

④ [ステップ2]は、各列(項目名)のデータ形式の確認をしますが、今回はテキスト形式でOKです。

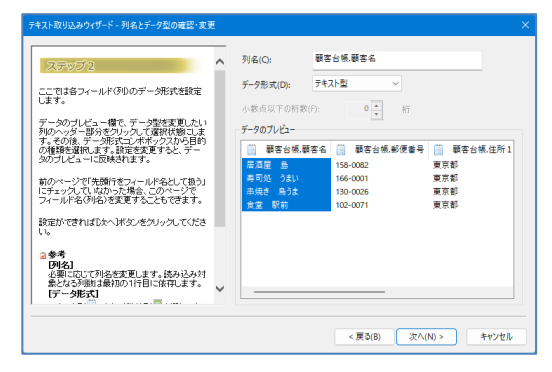

⑤[ステップ3]は、表示位置を特定するために、今回の例では「住所1、住所2、住所3」を移動します。 ※「住所」一つの項目に記載されている場合は、ひとつの項目の移動で「OK」です。

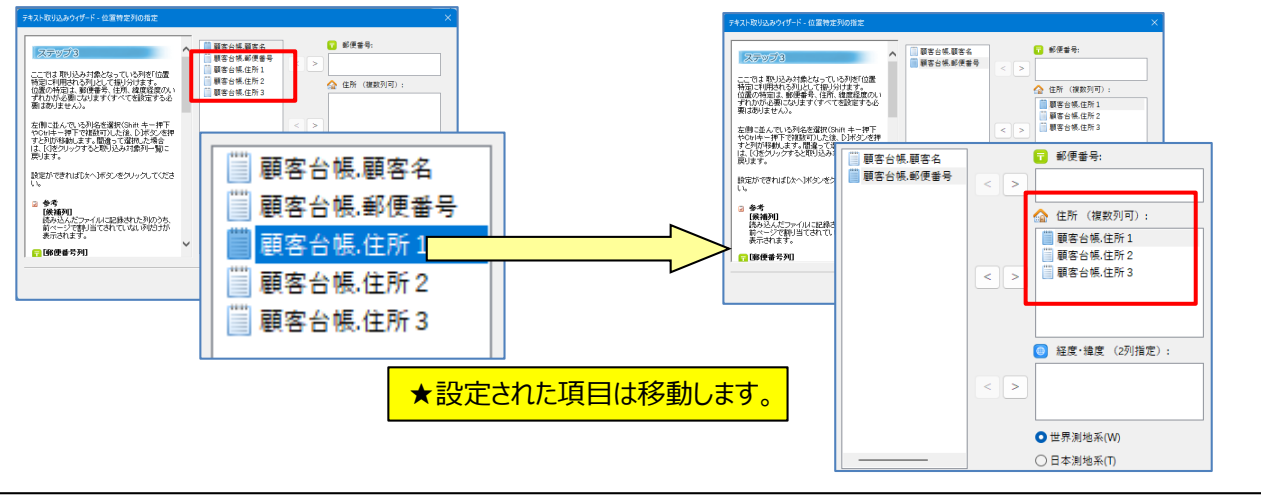

**【 重要】**テキストファイルの取り込みでは、名称、表示位置(郵便番号、住所、経度緯度)の設定が必須です。

⑥ [ステップ4]は、名称(必須)を移動します。その他の項目は必要ないので[次へ]をクリックします。

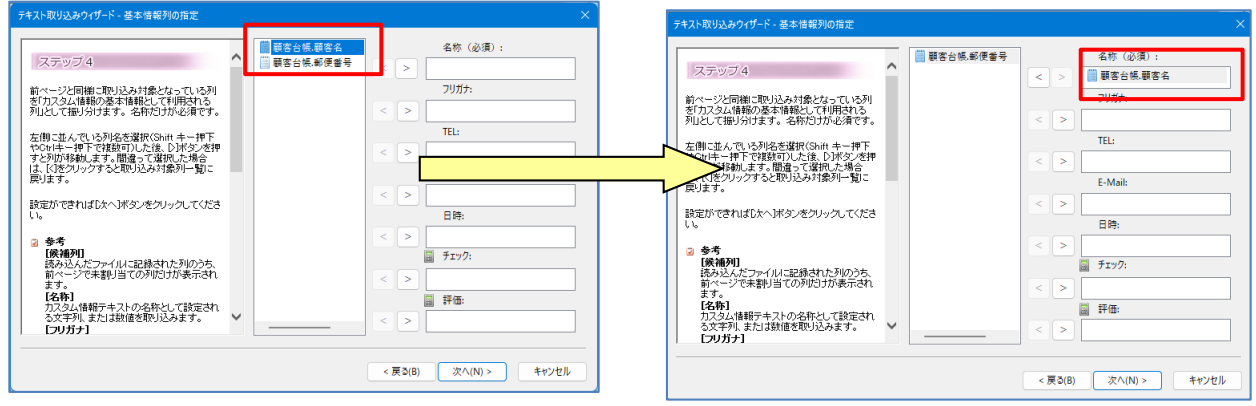

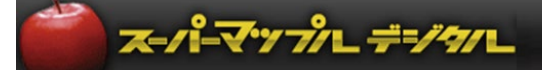

⑦ [ステップ5] は、使用しませんので[次へ]をクリックします。

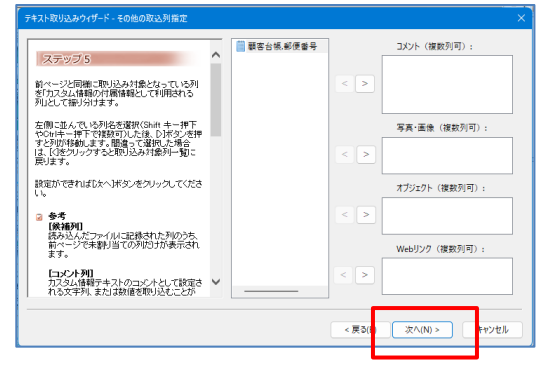

8 [ステップ6]も、使用しませんので [次へ]。検証開始で [はい] をクリックすると、テキストデータを検証し、 取込みを開始します。

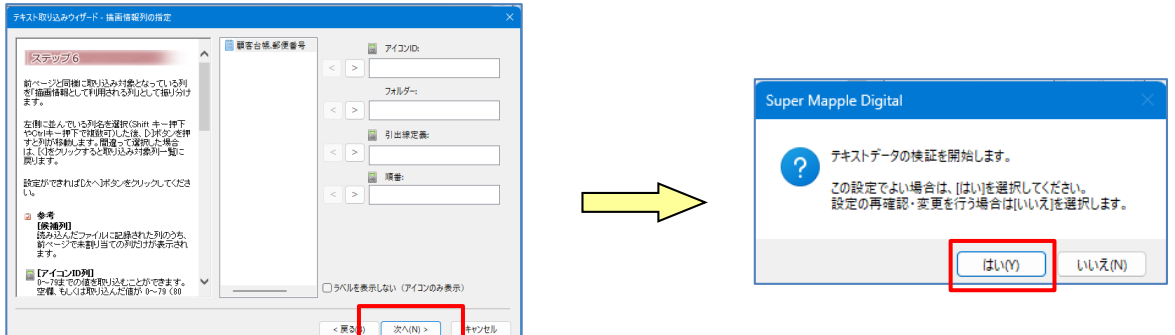

⑨ [最終ステップ]は、取込み後の状況を表示します。 ※カスタム情報として保存し、ルート線作成に活用します。

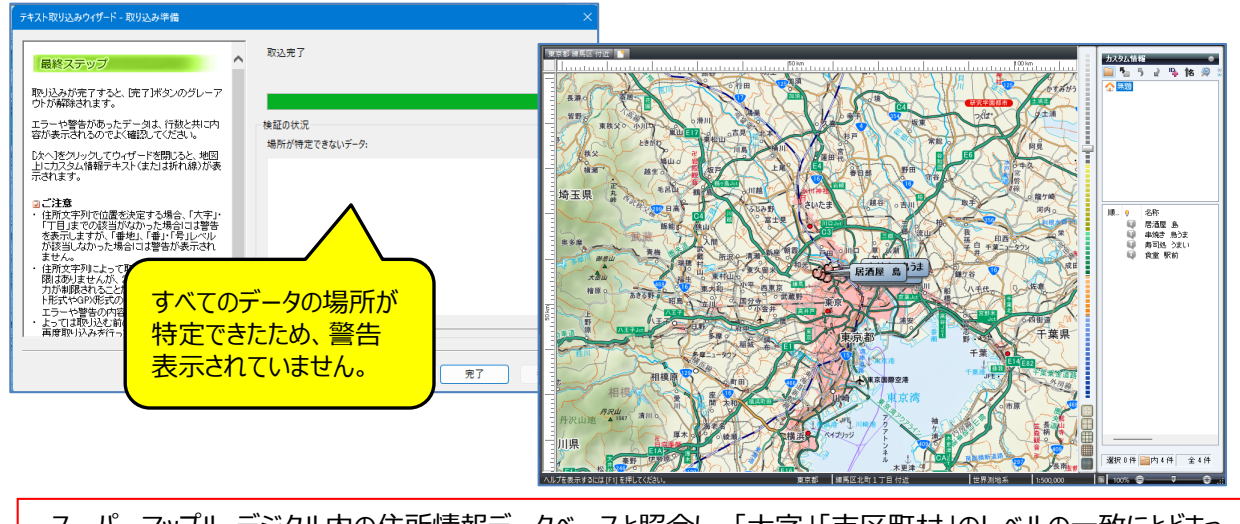

・スーパーマップル・デジタル内の住所情報データベースと照合し、「大字」「市区町村」のレベルの一致にとどまっ た場合には警告を表示します。(「番地」、「番」・「号」 レベルまで一致した場合は警告を表示しません。)

#### 【 住所による、取り込みについてのご注意】

・地域により、住所表記の特性や、住所体系が異なることもありますので、警告の表示内容も異なってくる場合が ございますこと、ご了承ください。

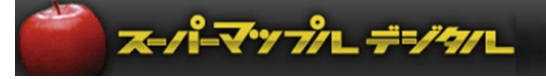

⑩ 住所情報の不備などにより、 [場所が特定できないデータ] が存在した場合は、地図上で「位置」を修正します。

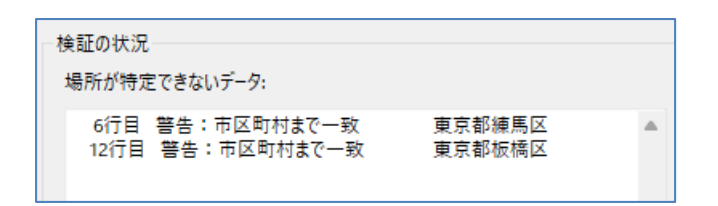

⑪ (選択)アイコンで特定できていないデータをクリックし、正しい位置に「移動」します。

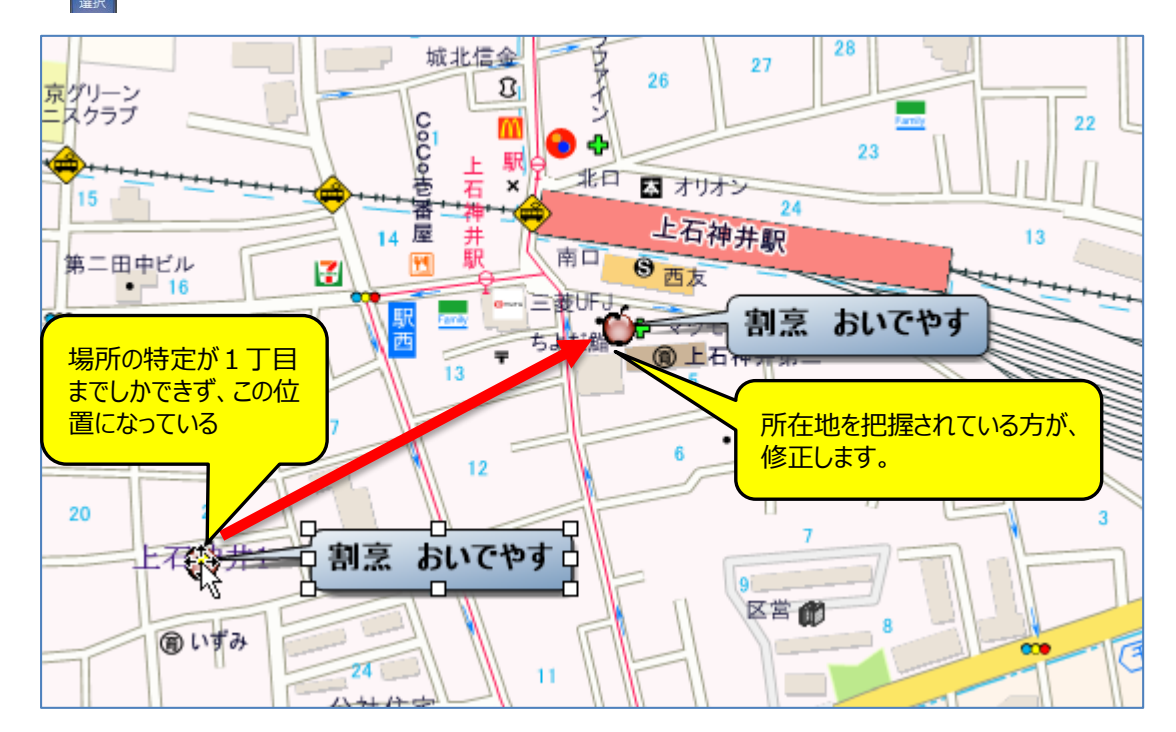

#### 【場所が特定できない場合の「取込位置」】

- ・「都道府県」レベルの場合は、「都道府県庁」の場所に表示。
- ・「市区町村」レベルの場合は。「市区町村役所・役場」の場所に表示
- ・「町丁目」の場合は、地図に記載されている、「町丁目」の位置に表示

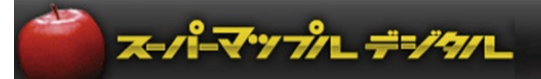

## **D-2:保存されたカスタム情報でルートを作成する**

① スーパーマップル・デジタルを起動し、 ● アイコンをクリックの [開く] で該当のファイルを選択します。

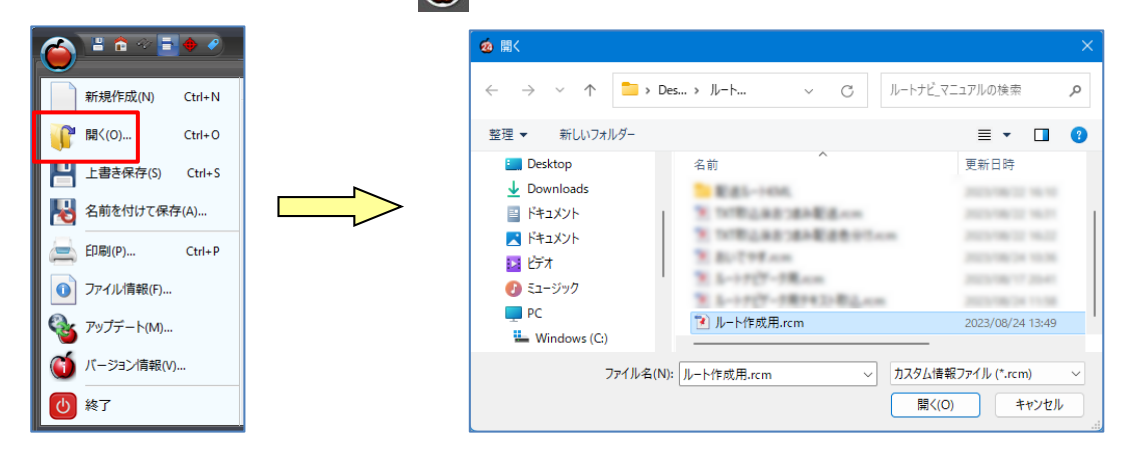

② 表示された地図を見やすいように「拡大」「移動」します。

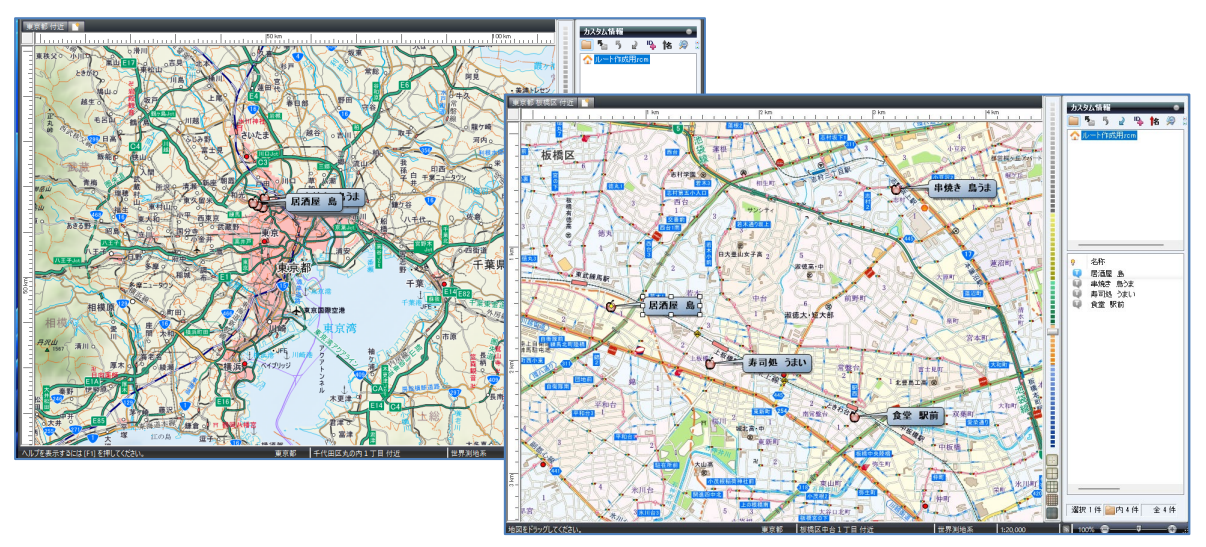

- ③ 「配送先」が地図上に表示されていますので、「出発/帰社」地を登録します。
	- ・[情報記入]の[テキスト] で「P7の⑤」と同じように地図上に、 「出発/帰社」地を追加し、 [次へ] を3回クリックして [カスタム情報の表示(2/3)]にて [表示方法]を[右上]にし (見やすく なります)、[次へ]、[完了]と進めます。

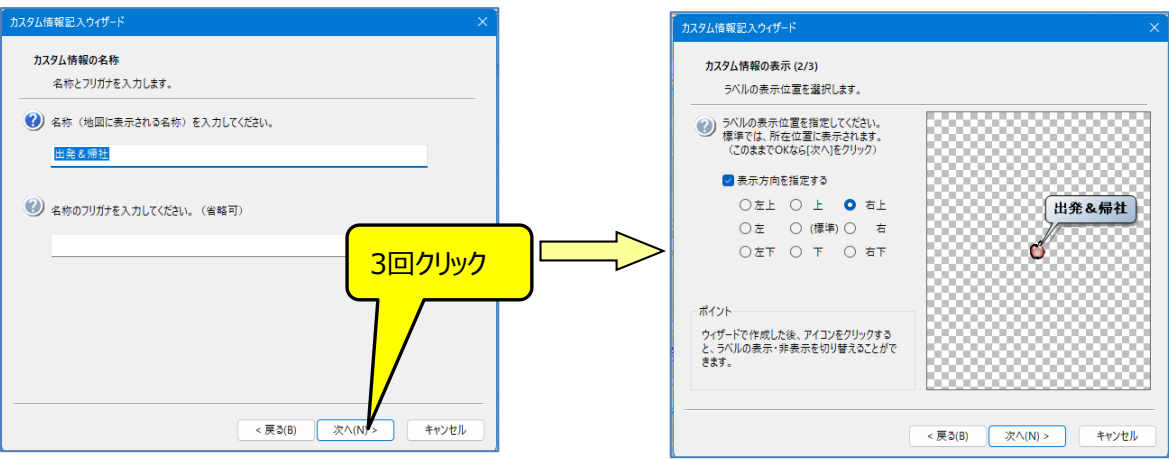

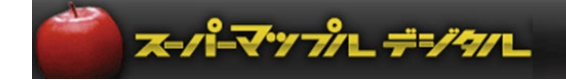

④ 「出発&帰社」の位置から [折れ線・多角形] で、最初の配送先へ「ルート線」を引くと、 [名称] 欄に (線表示アイコン)「名称未設定」が表示されますので、右クリックして「名前の変更」で「名称」を記入します。

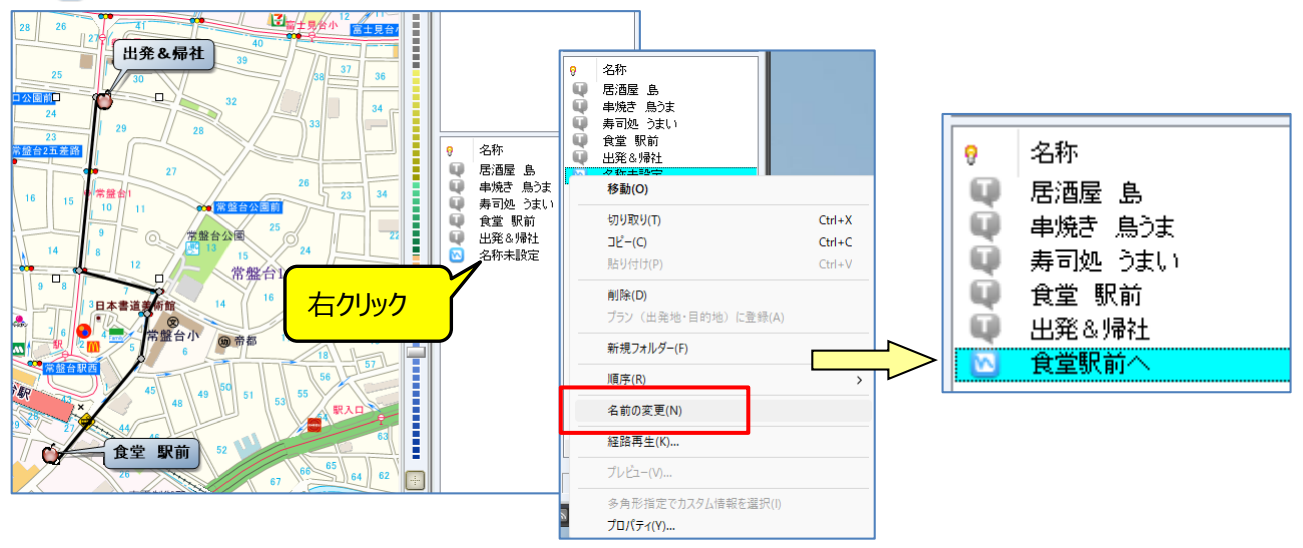

⑤ ④と同様に、次の配送先へルート線を引いて[名称]を記入します。

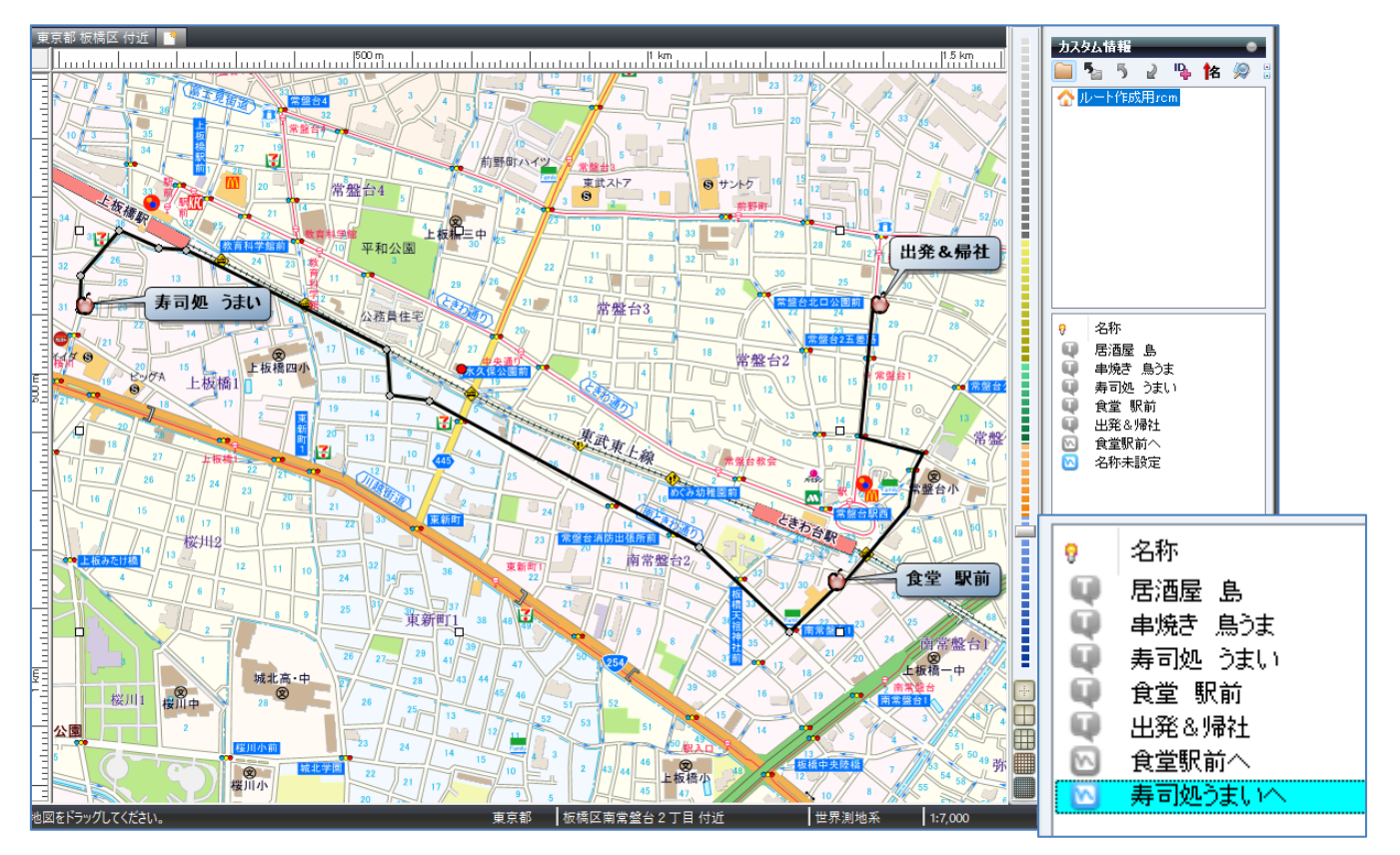

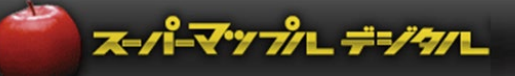

⑥ 配送先の「ルート」が作成されます。「保存」します。

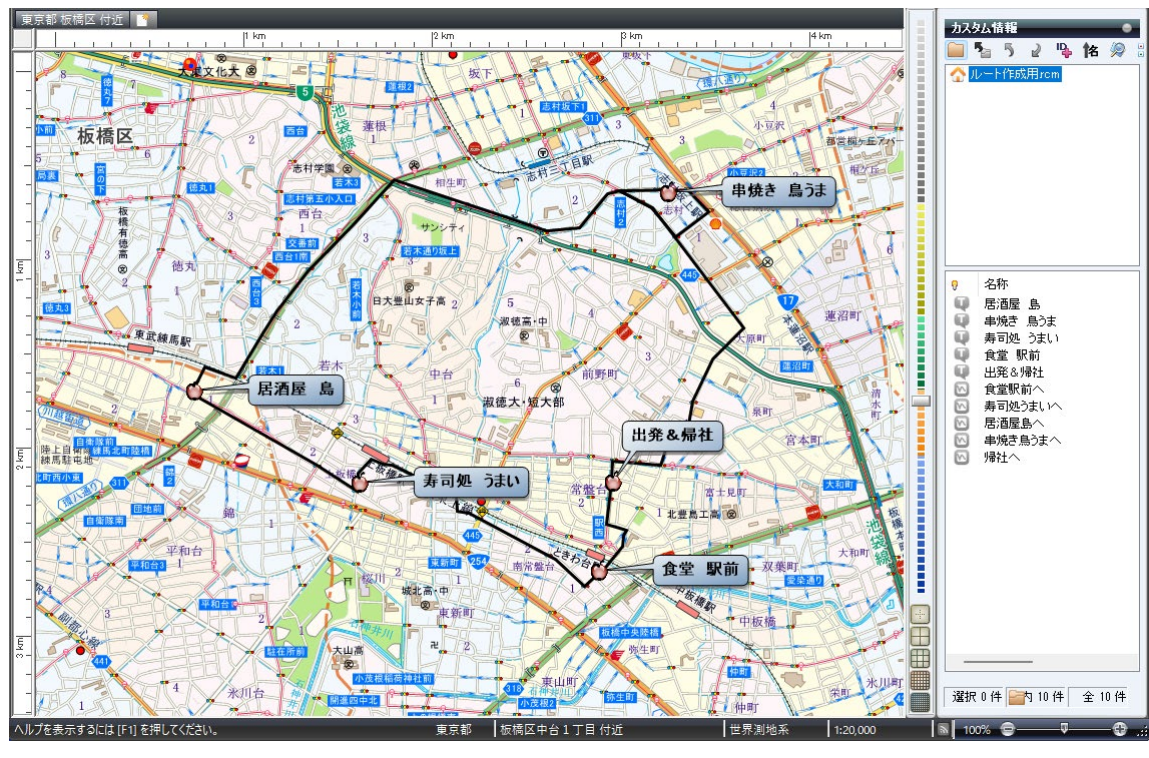

#### 【ご注意】

『スーパーマップル・デジタル』で作成されたルート線は、交通規制などが反映されない箇所もある参考ルートです。 必ず『ルートナビゲータ―』に取込んでルートを確認して下さい。

⑦ ルートナビゲータ―への出力は、「P4の**B:『ルートナビゲータ―』に取込めるKML形式で出力します」**を ご参照ください。

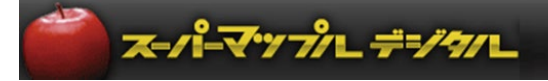

## 『付録』:スーパーマップル・デジタルの[設定]やデータの[プロパティ]の使い方。

① スーパーマップル・デジタルの画面右上の「設定]を選択すると、各種の動作設定ができます。 ※例: 「地図・その他]の最下部にある「情報記入時の操作ガイド」をOFFにすると、操作ガイドが 非表示となります。

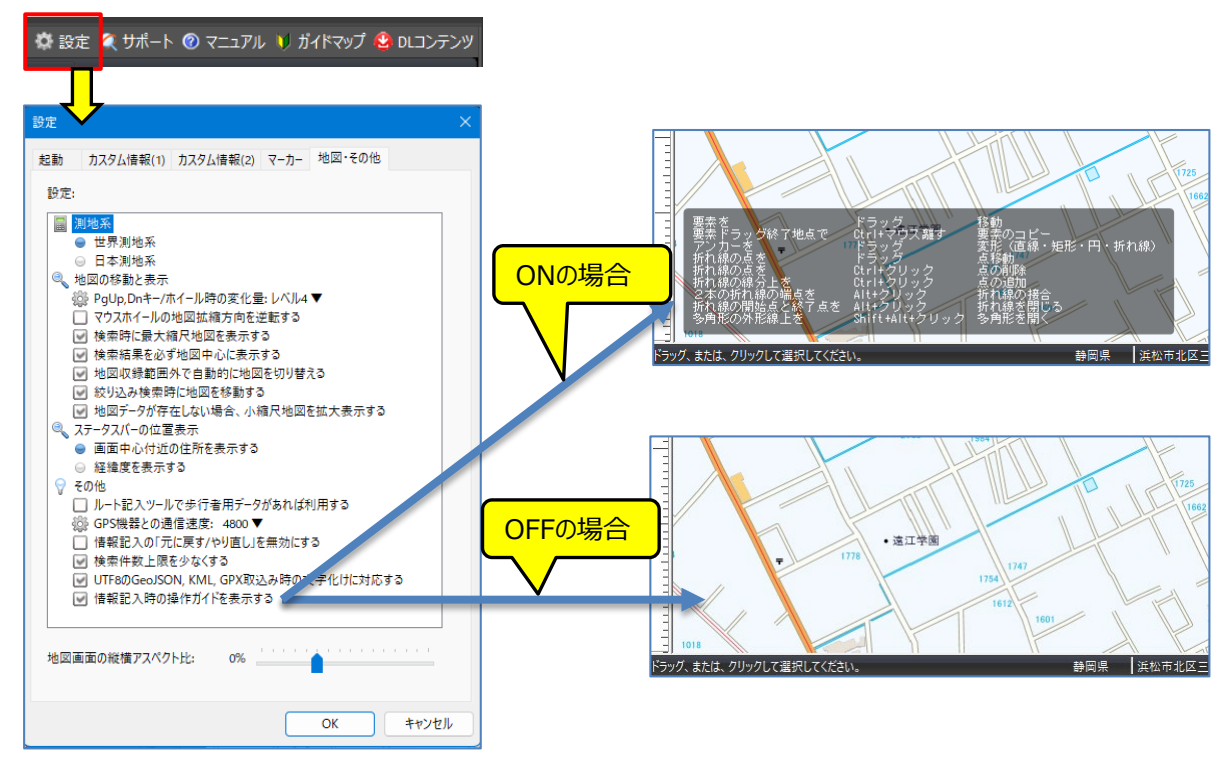

② ルート線や文字情報の「色と線]など変更するときには、カスタム情報欄の名称を右クリックし、「プロパティ] を選択して[色と線]タブから設定します。

また、表示アイコンなどを変更・設定する場合は「表示内容] タブをから設定してください。

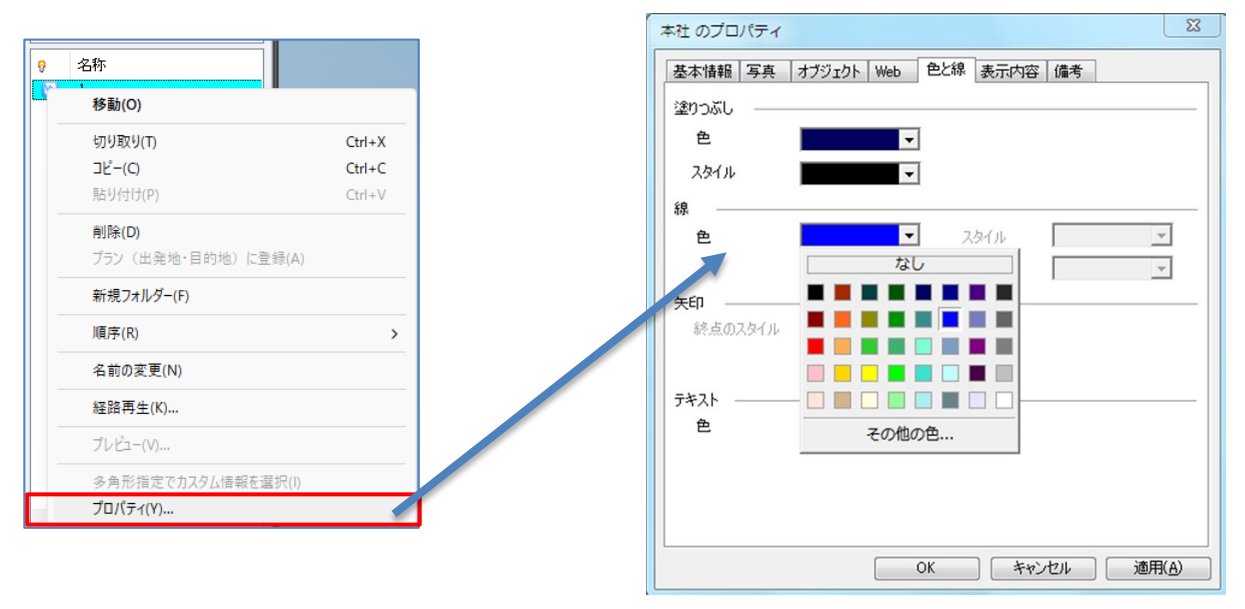

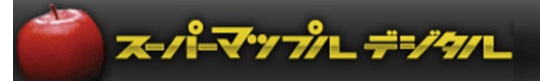

③ テキストデータなどの取込前に、[情報記入」の[テンプレート]を作成しておくと便利です。 ・ [テンプレート] の [追加] ⇒ [編集] をクリックします。

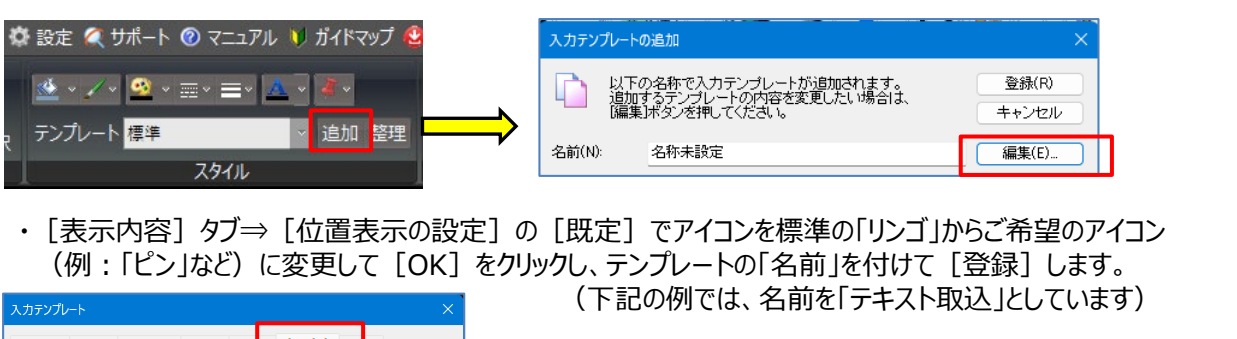

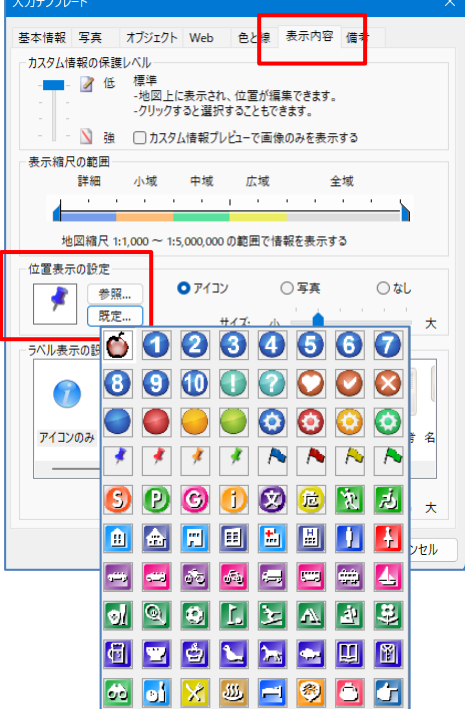

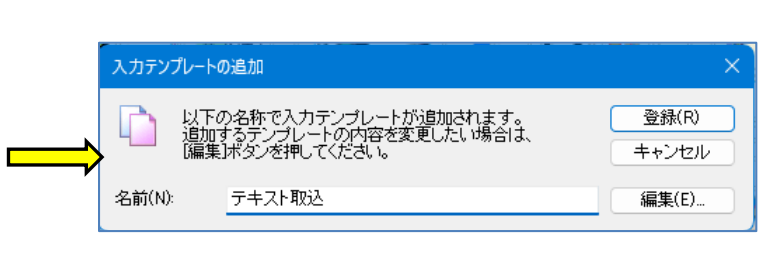

・上記の例の場合、テキストデータの取込み時に [テンプレ―ト] で「テキスト取込」を選択すると、アイコンは標準の 「リンゴ」ではなく、登録したもの(上記例では「ピン」)で表示されます。

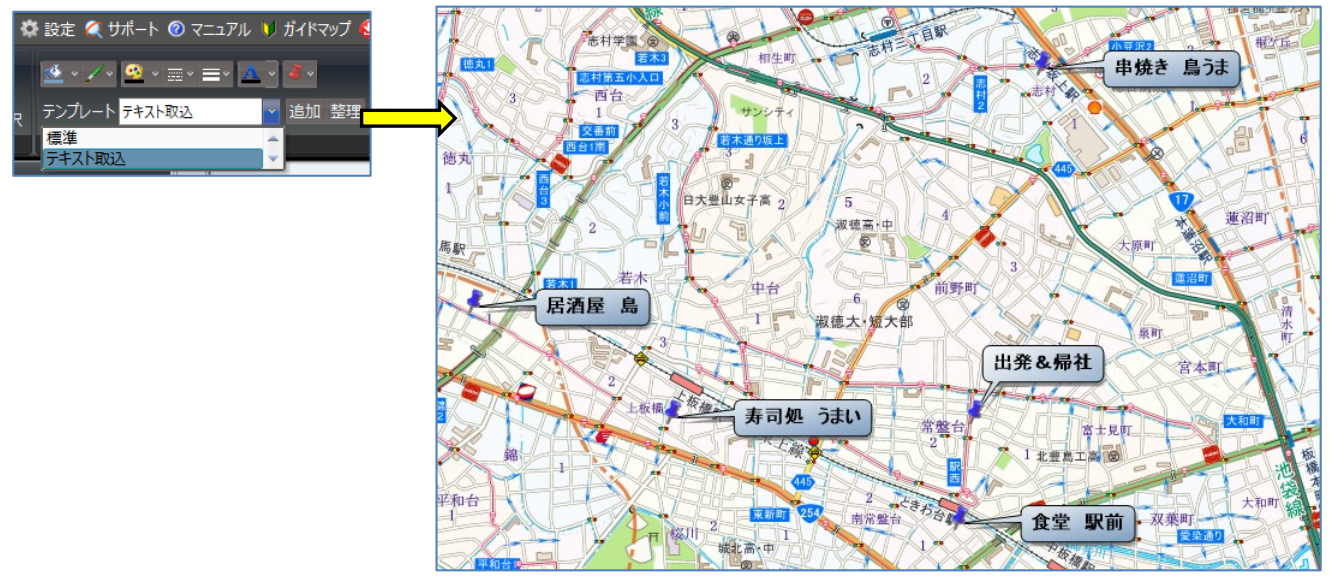